# **Tech Source** An EIZO Group Company

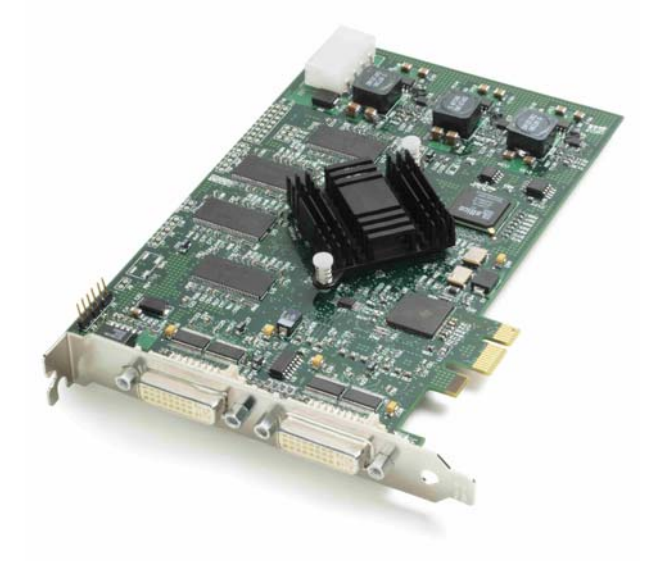

# **Raptor 4000 Series Drivers Installation and Reference Linux Manual**

Copyright © 2009 Tech Source, Inc. 442 Northlake Boulevard Altamonte Springs, FL 32701 (407) 262-7100 Publication #65-0271-01 Rev B January 13, 2009 Addendum Information Changes made to:

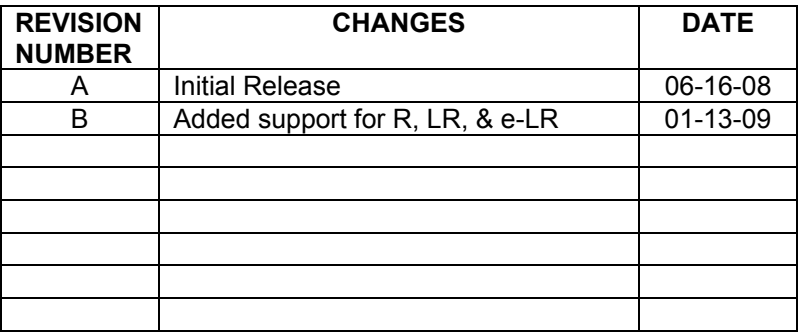

The Tech Source logo and Tech Source Raptor are trademarks of Tech Source, Inc. X Window System is a trademark and product of X.org.

All other products or services mentioned in this document are identified by the trademarks or service marks of their respective companies or organizations. Tech Source, Inc. disclaims any responsibility for any references to those trademarks herein.

All rights reserved. No part of this work may be reproduced in any form or by any means without prior written permission of the copyright owner.

RESTRICTED RIGHTS LEGEND: Use, duplication, or disclosure by the U.S. Government is subject to restrictions of FAR 52.227- 14(g)(2)(6/87) and FAR 52.227-19 (6/87); or DFAR 252.227- 7015(b)(6/95) and DFAR 227.7202-3(a).

The product described in this manual may be protected by one or more U.S. patents, foreign patents, and/or pending applications.

#### **PREFACE**

This publication documents the Tech Source Raptor Drivers for Linux Installation for use with the Tech Source, Inc. Raptor graphics cards. This manual is intended for users who incorporate the Tech Source Raptor graphics cards into x86 PC workstations/servers.

This is a guide to the installation of the Raptor Drivers for Linux software. All systems vary to a degree. Knowledge of the features of your system is helpful during the installation process.

#### **WARRANTY**

The Raptor cards are warranted for two (2) years from date of shipment. During the warranty period, Tech Source, Inc. will, at its discretion, repair or replace a defective component at its expense. Freight charges associated with the repair or replacement of components under warranty are to be shared by Tech Source, Inc. and the customer. All customers, domestic and international, shall bear the freight charges for the product return. Tech Source, Inc. shall bear the outbound freight charges up to \$20.00 (USD) per returned product, whether domestic or international. Any additional freight charge shall be the responsibility of the customer. We suggest that you contact your dealer first with any questions you may have about the product. Technical support (via telephone/facsimile/email) is provided for one (1) year from date of shipment. The installation of any Tech Source, Inc. hardware/software product is the sole responsibility of the customer.

Tech Source, Inc. offers a continuing hardware/software support program that provides telephone consultation and any required hardware repair after the expiration of the warranty period. This is a billable annual maintenance contract. Contact Tech Source, Inc. for the available maintenance plans.

Customers will be charged an hourly rate plus materials (\$350.00 USD minimum) for repairs and/or maintenance performed by Tech Source, Inc. that are not covered by a Tech Source, Inc. warranty or maintenance contract.

DOCUMENTATION IS PROVIDED "AS IS" AND ALL EXPRESSED OR IMPLIED CONDITIONS, REPRESENTATIONS AND WARRANTIES, INCLUDING ANY IMPLIED WARRANTY OF MERCHANTABILITY, FITNESS FOR A PARTICULAR PURPOSE OR NON-INFRINGEMENT, ARE DISCLAIMED, EXCEPT TO THE EXTENT THAT SUCH DISCLAIMERS ARE HELD TO BE LEGALLY INVALID.

# **TABLE OF CONTENTS**

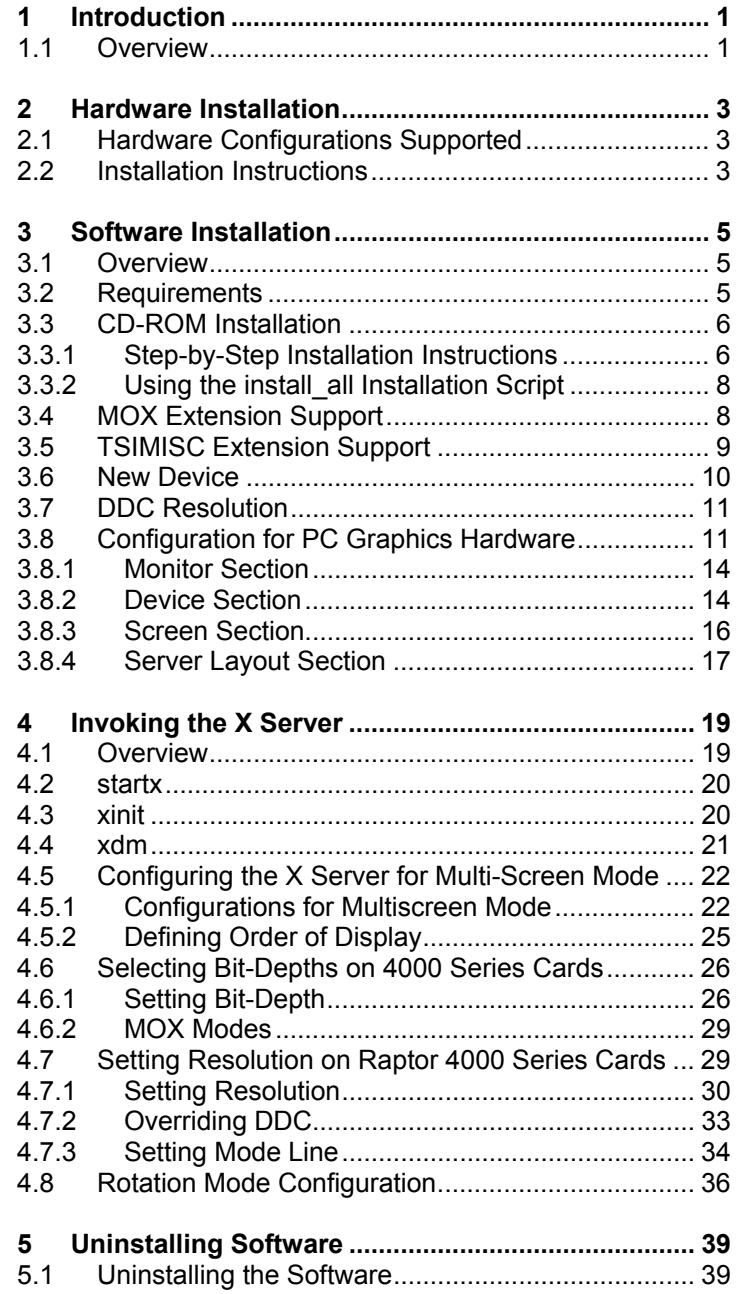

# **TABLE OF CONTENTS (Cont'd)**

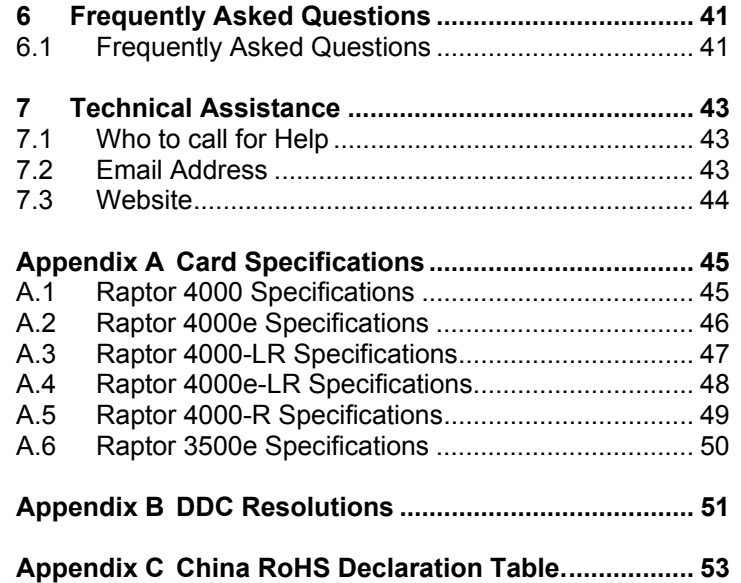

*©2009 Tech Source Inc.* ii *Part #65-0271-01*

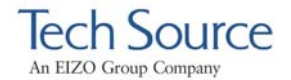

# **1 Introduction**

#### **1.1 Overview**

Thank you for purchasing a Tech Source, Inc. Raptor graphics card for use with your x86 PC workstation/server. This manual describes the installation and configuration of the Raptor graphics card and the Linux drivers for the Raptor 4000 Series product.

This software runs on x86 PC workstations/servers and supports kernel versions 2.4 and 2.6. For support of another kernel, please contact Tech Source at: **hotline@techsource.com**.

The following products are supported:

- Raptor 4000 Supports 2048x2048 resolutions (digital and analog) on a PCI bus.
- Raptor 4000e Supports 2048x2048 resolutions (digital and analog) on a PCI Express bus.
- Raptor 4000-LR Supports 1920x1200 resolutions (DVI-Single Link digital and analog) on a PCI bus.
- Raptor 4000e-LR Supports 1920x1200 resolutions (DVI-Single Link digital and analog) on a PCI Express bus.
- Raptor 4000-R Supports 2048x2048 resolutions (digital and analog) with hardware rotation on a PCI bus.
- Raptor 3500e Supports 2048x2048 resolutions (digital only) on a PCI Express bus.

*©2009 Tech Source Inc.* 1 *Part #65-0271-01*

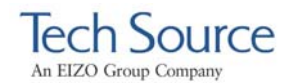

The Raptor 4000 Series drivers for Linux are provided on a CD-ROM which consists of:

- Tech Source Raptor device drivers for Linux
- Loadable DDX modules for Tech Source Raptor cards.
- MOX extension files
- TSIMISC extension files

**NOTE:** In order to use the Tech Source Raptor DDX module, you must have XFree86 (v4.0 or later) previously installed.

All systems vary somewhat, therefore some knowledge of the features of your system and a basic understanding of UNIX shell commands are helpful during the software installation process. A hardware specification for each of these cards is listed in Appendix A. From this point forward, Tech Source, Inc. will be referred to as Tech Source or TSI.

This manual will follow certain conventions throughout. Whenever a variable name, command name, directory, or filename is used in a paragraph, it will appear in a monospaced font.

At times the reader will be instructed to enter commands at a prompt. In this case a transcript of a sample session will be provided where a prompt will be followed by the commands the reader is to enter. The entire transcript will be in a monospaced font with the prompt in a normal weight and the user's entries in **bold**.

The prompt used in a transcript varies depending on the circumstances. The following are some common prompts and when they are used:

- prompt# used when the user is required to have root privileges prompt% used when the user is not required to have root
	- privileges

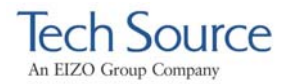

# **2 Hardware Installation**

#### **2.1 Hardware Configurations Supported**

The Raptor card and software accompanying this manual have been tested on Intel and AMD x86 based computer systems running Linux. By default, video will display on the head nearest to the PCI bus. This is the high resolution head which also supports the MOX feature. The low resolution head is the one furthest from the PCI bus.

In addition to supporting a single screen environment, each Raptor 4000 Series card has dual head capability to support multi-screen configurations. Each head on the card can co-exist with the other and display distinct screens.

Raptor cards use loadable drivers and can co-exist in multiscreen configurations with other VGA/SVGA graphics cards, provided drivers are available for those cards under XFree86.

**NOTE:** Raptor 4000 Series cards currently cannot be used to display console video in a PC. You must install a VGA/SVGA PC video card from another manufacturer for this purpose.

# **2.2 Installation Instructions**

The Raptor graphics card installation is simple and consists of a few easy steps. Prior to installation, be sure to terminate the X Server.

**NOTE:** Remember which cables go to which connectors. You may want to label the cables and connectors before disconnecting them.

Step 1: Shut down the system and turn the power OFF. Remove the system's cover, then find an

*©2009 Tech Source Inc.* 3 *Part #65-0271-01*

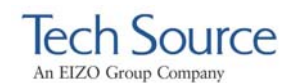

available PCI slot, and remove the bracket and screw. Ground yourself by touching the metal part on an unpainted section of the metal case.

- Step 2: Install the Raptor graphics card firmly into the PCI slot. Take care to press it evenly and snugly into the slot. Once you are certain the card is installed properly in the slot, secure it with the bracket screw.
- Step 3: Secure the system cover, attach any previously removed cables, and connect the video cable card to your monitor.

The Raptor graphics card is now installed and the system is ready for software installation. Please refer to Chapter 3 for installing and configuring the software.

*©2009 Tech Source Inc.* 4 *Part #65-0271-01*

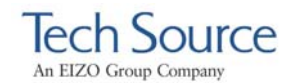

# **3 Software Installation**

#### **3.1 Overview**

This installation chapter describes how to install and configure the drivers for Raptor 4000 Series cards. The following card models are supported:

- Raptor 4000
- Raptor 4000e
- Raptor 4000-LR
- Raptor 4000e-LR
- Raptor 4000-R
- Raptor 3500e

Henceforth, Raptor 3500e will be referred to as Raptor 4000 Series product.

## **3.2 Requirements**

The following are prerequisites for installing the Raptor Drivers for Linux Software:

- At least 3MB of disk space available in "/" and "/ $usr$ " for drivers.
- A Raptor card is presently installed in the workstation/server (See Chapter 2 for instructions on installing a Raptor graphics card).
- Linux Kernel v2.4.x or v2.6.x installed
- XFree86 (v4.0 or later) or X.org distribution installed and configured for the current console graphics card
- RPM (v3.0 or later) packaging tools

Updates or recompiles to the kernel, X.org or XFree86 distribution may cause the driver and DDX to fail to load. In this event, please contact our technical support team for a possible solution (See Chapter 7).

*©2009 Tech Source Inc.* 5 *Part #65-0271-01*

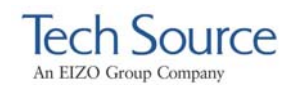

The software consists of the following modules:

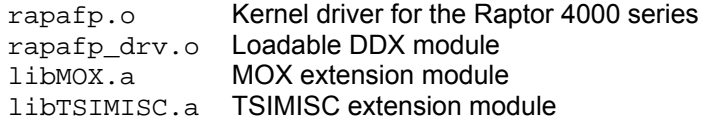

# **3.3 CD-ROM Installation**

**NOTE:** Rebooting the system after the Raptor card installation may cause the auto configuration manager to come up in some distributions. At this point, ignore the auto configuration. Refer to Section 3.8 to configure the Raptor card after the software is installed.

# **3.3.1 Step-by-Step Installation Instructions**

The following are step by step instructions for installing the Raptor Drivers for Linux from a CD-ROM.

- 1. Login as root on the target system, using /bin/sh as your shell.
- 2. Insert the CD-ROM labeled "Raptor Drivers for Linux" into the drive.
- 3. If the drive is already mounted, the following directories will contain the Raptor Drivers for Linux:

For kernel 2.4, type: prompt# **cd /mnt/cdrom/linux\_2.4/** 

For kernel 2.6, type: prompt# **cd /mnt/cdrom/linux\_2.6/** 

*©2009 Tech Source Inc.* 6 *Part #65-0271-01*

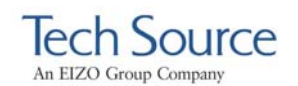

4. If the CD-ROM is not already mounted, type:

prompt# **mount /dev/cdrom /mnt/cdrom** 

Type the appropriate command as outlined in step 3.

5. The packages are in Red Hat's RPM format. For information on downloading, installing, and using the RPM utility, please refer to Red Hat's website and the related FAQ and HOWTO.

To install the driver package on kernel 2.4, type:

prompt# **rpm -Uvh rapafp-\*.rpm**

To install the driver package on kernel 2.6, type:

prompt# **rpm -Uvh rapafp6-\*.rpm**

- 6. Reboot the system to make sure the drivers will be reloaded.
- 7. To verify that the device drivers were loaded correctly, type:

prompt# **cat /proc/modules | grep rapafp**

 The output should show the entry for the Raptor device drivers similar to the following:

rapafp mod 39152  $0 -$  Live 0xf8bbf000

8. To install the MOX package, type:

prompt# **cd /mnt/cdrom/mox/**  prompt# **rpm -Uvh tsimox-\*.rpm** 

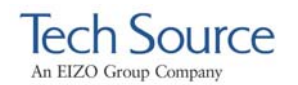

9. To install the TSIMISC package, type:

```
prompt# cd /mnt/cdrom/tsimisc/ 
prompt# rpm -Uvh tsimisc-*.rpm
```
**NOTE:** You must install the MOX package if you plan on running the card(s) in MOX mode. Also note, that the Raptor 3500e does not support MOX mode.

## **3.3.2 Using the** *install\_all* **Installation Script**

For ease of use, a script has been provided to install all available packages including the Raptor 4000 series software drivers, and all software extensions such as TSIMISC and MOX.

- 1. Refer to steps 1 through 4 in the step-by-step instructions for mounting the CD ROM and selecting the appropriate kernel version.
- 2. After the kernel version directory has been selected, type:

prompt# .**/install\_all** 

This script installs all available packages for the Raptor 4000 series boards.

#### **3.4 MOX Extension Support**

Tech Source provides and supports an X server extension called MOX (Multiple Overlay eXtension). Software support for MOX is provided by a server extension and a client library, which are included with this product.

*©2009 Tech Source Inc.* 8 *Part #65-0271-01*

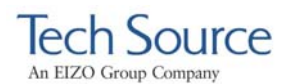

Installation and configuration of MOX software is discussed throughout this chapter. The MOX software must be installed only once. The software can be found in the MOX directory on the cdrom. In the example below, the MOX software automatically modifies the "Module" Section in the xorg.conf file.

```
Section "Module" 
         Load "dbe" 
         Load "extmod" 
      Load "MOX" # TSI MOX Extension
         Load "fbdevhw" 
         Load "glx" 
        Load "record"<br>Load "freetyp
              "freetype"
         Load "type1" 
         Load "dri" 
EndSection
```
For more information about MOX, please contact Tech Source for a technical white paper.

#### **3.5 TSIMISC Extension Support**

This extension provides various additional functionalities that are not included within the regular Xserver. Current implementation of TSIMISC extension enables a user to constrain the cursor to a particular screen.

The software can be found in the *tsimisc* directory on the cdrom. Upon installation of extension package the xorg.conf file gets updated so that the TSIMISC extension is loaded when the X server starts. In the example below, the TSIMISC software automatically modifies the "Module" Section in the xorg.conf file.

*©2009 Tech Source Inc.* 9 *Part #65-0271-01*

Raptor 4000 Series: Reference Manual

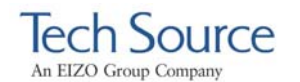

Section "Module" Load "dbe" Load "extmod" Load "MOX" # TSI MOX Extension<br>
Load "TSIMISC" # TSIMISC Extension  **Load "TSIMISC" # TSIMISC Extension**  " fbdevhw" Load "glx" Load "record" Load "freetype" Load "type1" Load "dri"

EndSection

For more information about TSIMISC please contact Tech Source for a technical white paper.

#### **3.6 New Device**

Upon initial installation of a Raptor 4000 series card, new device names are created in the /dev directory for each head. It is denoted by rapafp# for each card where # represents an instance number assigned by the operating system.

For example, /dev/rapafp0 is the first head seen by the system, /dev/rapafp1 will be the second head seen by the system.

**NOTE:** Only the first "Device" and "Screen" sections are automatically added to the "xorg.conf" file by the Raptor 4000 series installation software. Subsequent relocation(s) of the first Raptor 4000 card and/or additional Raptor 4000 cards being added to the system will require the user to manually add and configure these sections to the "xorg.conf" file per device instance. See section 4.5 for more details.

*©2009 Tech Source Inc.* 10 *Part #65-0271-01*

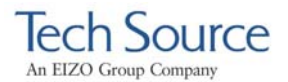

## **3.7 DDC Resolution**

**NOTE:** From this point the name xorg.conf will be used to refer to the configuration file used by both the  $XFree86$  and  $X.org$ server.

If you are using a monitor with DDC2B/EDID protocol the default resolution will be determined using the Auto-Detect feature. With this protocol, the Raptor 4000 Series card first checks the Detailed Timing and Established Timing Identifiers (taking the first one supported) and then tries to match the Standard Timings.

**NOTE:** The monitor must be turned ON prior to starting the Xserver in order for a Raptor card to pick up and use the default monitor resolution. Some adapters and cables may block this signal.

By default, the X server will start with the resolution that DDC has reported. If the Auto-Detect feature fails the card will use the resolution specified in the "Screen" Section for the associated "Device" in the xorg.conf file.

Other methods described in this section will override any information obtained via EDID.

If the monitor is not DDC capable, then the Xserver will start with the resolution that is specified in the xorg.conf file. Please refer to section 4.7 for details on how to modify resolutions in the xorg.conf file, and section 4.7.2 on how to disable DDC.

#### **3.8 Configuration for PC Graphics Hardware**

This section assumes that the XF86Config or xorg.conf file was configured to work properly with your existing VGA/SVGA cards. For documentation on how to install and configure your VGA/SVGA card, please refer to the XFree86 documentation.

*©2009 Tech Source Inc.* 11 *Part #65-0271-01*

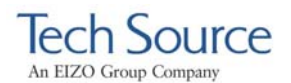

After installing the Raptor drivers, five sections will be automatically added to the xorg.conf file. The "Monitor" section will be added followed by separate "Device" and "Screen" sections for each head for a total of five sections.

If your system is using a different configuration file than the xorg.conf file, you may need to configure your file with the necessary sections for each head from:

/etc/X11/XF86Config.rapafp

**NOTE:** If more than one Raptor 4000 Series card is installed, only the first card will be configured automatically. Subsequent card(s) must be configured manually. Each Device section must have a unique Identifier, BusID and Device option field. For more information on multi-screen environment refer to Section 4.5.

An example configuration of a Raptor 4000 Series card is listed below. The Identifier for the Raptor 3500e will be different. The required modifications are explained in greater detail in the following pages.

```
# TSI Raptor 4000 Configuration Sections 
Section "Monitor" 
 Identifier "TSI-FP DVI" 
 VendorName "Tech Source, Inc" 
 HorizSync 31.5 - 150.0 
 VertRefresh 50-90 
     ModeLine "2048x2048" 260.00 2048 2112 2176 2304 
 2048 2051 2057 2116 
 ModeLine "2560x2048" 292.40 2560 2592 2608 2672 
                    2048 2049 2050 2055 
 ModeLine "2048x2048_D" 255.92 2048 2080 2112 
 2176 2048 2053 2056 2079 
EndSection 
Section "Device" 
     Identifier "Rapafp0" 
    Driver<br>BusID
                    "rapafp"<br>"PCI:41:0:0"
    Card "TSI Raptor 4000"<br>Option "Device" "/dev/ra
 Option "Device" "/dev/rapafp0" 
 Option "Mode" "24" 
     Option "ScaleCursPos" "on" 
    Screen<br>Option
                     "Head" "0"
```
*©2009 Tech Source Inc.* 12 *Part #65-0271-01*

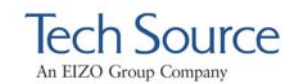

```
# Option "DDCCheck" "off" 
# Option "Rotation" "+r" 
# Option "Sync" "sx" 
# Option "BackingStore" 
# Option "SaveUnder"<br># Option "TranspColo
                   "TranspColor" "0x0a3246"
EndSection 
Section "Screen" 
 Identifier "Raptor4000-0" 
 Device "Rapafp0" 
 Monitor "TSI-FP DVI" 
     DefaultDepth 24 
     SubSection "Display" 
 Depth 8 
 Modes "2048x2048" 
     EndSubSection 
 SubSection "Display" 
 Depth 16 
 Modes "2048x2048" 
     EndSubSection 
 SubSection "Display" 
 Depth 24 
 Modes "2048x2048" 
     EndSubSection 
EndSection 
# TSI Raptor 4000 Configuration Sections 
Section "Device" 
 Identifier "Rapafp1" 
 Driver "rapafp" 
 BusID "PCI:41:0:0" 
 Card "TSI Raptor 4000" 
 Option "Device" "/dev/rapafp1" 
 Option "Mode" "24" 
     Option "ScaleCursPos" "on" 
    Screen<br>Option
Option "Head" "1"<br># Option "Sync" "sx"
# Option "Sync" "sx" 
# Option "BackingStore" 
# Option "SaveUnder"<br># Option "TranspColo:
                  "TranspColor" "0x0a3246"
EndSection 
Section "Screen" 
 Identifier "Raptor4000-1" 
 Device "Rapafp1" 
 Monitor "TSI-FP DVI" 
     DefaultDepth 24 
     SubSection "Display" 
 Depth 8 
 Modes "2048x2048" 
     EndSubSection
```
*©2009 Tech Source Inc.* 13 *Part #65-0271-01*

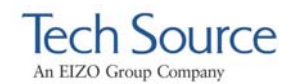

```
 SubSection "Display" 
Depth 16
 Modes "2048x2048" 
    EndSubSection 
    SubSection "Display" 
 Depth 24 
 Modes "2048x2048" 
    EndSubSection 
EndSection 
# TSI Raptor 4000 Configuration Sections
```
## **3.8.1 Monitor Section**

This section contains default configuration information for the monitor and should remain unchanged.

## **3.8.2 Device Section**

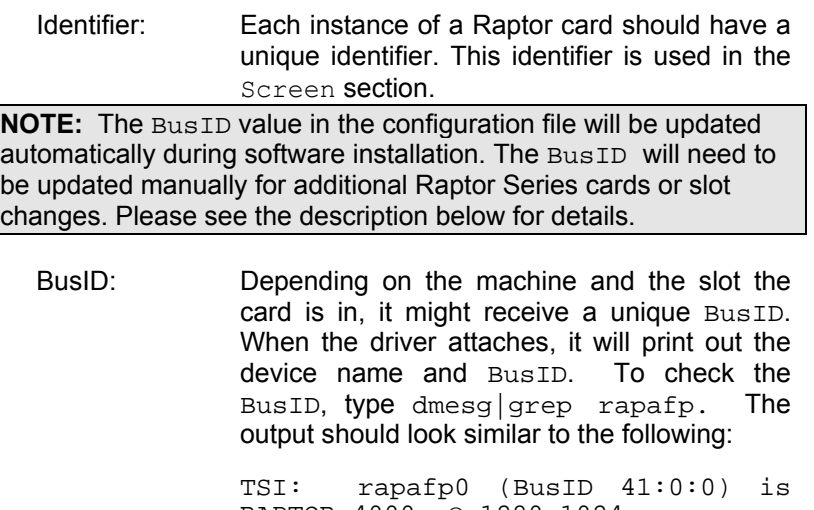

RAPTOR 4000 @ 1280x1024 TSI: rapafp1 (BusID 41:0:0) is RAPTOR 4000 @ 2048x2048.

In the example above, the Raptor 4000 has a

*©2009 Tech Source Inc.* 14 *Part #65-0271-01*

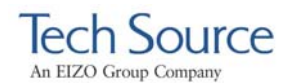

BusID of PCI:41:0:0. If you are experiencing a problem starting the Xserver, please verify the BusID of the card in xorg.conf match the BusID reported by the system.

Option "Device": This field specifies the device name assigned to each head on the Raptor 4000 Series card. The first head seen by the system will be /dev/rapafp0 and the second will be /dev/rapafp1.

Option "Mode": This field specifies pixel modes.

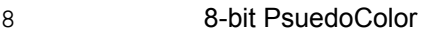

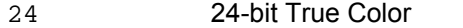

8+8 Two 8-bit PseudoColor visuals

- 8+24 8-bit PseudoColor & 24 bit True Color visuals mox24 MOX, 8-bit Normal, 21-bit Group, 13-bit
- Absolute
- mox32 MOX, 8-bit Normal, 24-bit Group, 21-bit Absolute
- ScaleCursPos This Boolean field option is useful when monitors of different screen sizes are used together in a multi-screen configuration. When the cursor crosses screen boundaries, its position on the new screen will be adjusted to be proportional to where it was on the previous screen.
- Sync This field option is used to override DDC info. The xorg.conf resolution line is used to drive only digital panels. For an analog signal, this field should be commented out.
- TranspColor This field option is only used while in 8+8 mode. It allows the user to specify the RGB color values associated with the transparent color of the overlay. If an application is

*©2009 Tech Source Inc.* 15 *Part #65-0271-01*

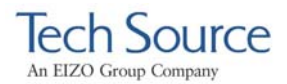

mistakenly using the transparent color, the value of the color can be changed so that the application no longer uses it. The default value is  $0 \times 0$ A3246.

#### **3.8.3 Screen Section**

- Identifier: Each screen must have a unique identifier which will be used in the ServerLayout section.
- Device: This field specifies which device you want to use for this screen. It should match the Identifier specified in one of the Device sections.
- Monitor: This field should remain unchanged for the Raptor 4000 Series cards. Refer to the XFree86 or X.org documentation for instructions on how to create a custom Monitor section.
- DefaultDepth: Should be set to 24 bit depth.
- Modes: This field should specify the desired resolution. If DDC2B/EDID is present, this field is ignored.

The following sample screen section shows the 4000 Series card, which is configured for 2048x2048:

```
Section "Screen" 
 Identifier "Raptor4000-0" 
 Device "Rapafp0" 
 Monitor "TSI-FP DVI" 
     DefaultDepth 24 
     SubSection "Display" 
Depth 8
 Modes "2048x2048" 
     EndSubSection
```
*©2009 Tech Source Inc.* 16 *Part #65-0271-01*

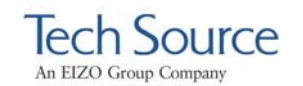

```
 SubSection "Display" 
Depth 16
 Modes "2048x2048" 
    EndSubSection 
    SubSection "Display" 
 Depth 24 
 Modes "2048x2048" 
    EndSubSection 
EndSection 
# TSI Raptor 4000 Configuration Sections 
Section "Screen" 
 Identifier "Raptor4000-1" 
 Device "Rapafp1" 
 Monitor "TSI-FP DVI" 
    DefaultDepth 24 
    SubSection "Display" 
 Depth 8 
 Modes "2048x2048" 
    EndSubSection 
 SubSection "Display" 
 Depth 16 
 Modes "2048x2048" 
    EndSubSection 
 SubSection "Display" 
 Depth 24 
 Modes "2048x2048" 
    EndSubSection 
EndSection
```
#### **3.8.4 Server Layout Section**

This is the section which specifies the server layout for either single-screen or multi-screen configuration.

**NOTE:** The ServerLayout section should already exist in your xorg.conf file. This section must be modified manually to include the Raptor card.

The following example shows the ServerLayout Section for a single-screen configuration on the Raptor 4000 Series device.

```
Section "ServerLayout" 
   Identifier "XFree86 Configured" 
Screen 0 "Raptor4000-0" 0 0
```
*©2009 Tech Source Inc.* 17 *Part #65-0271-01*

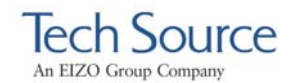

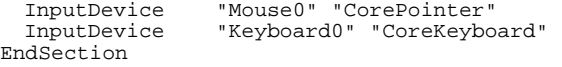

The following example shows the ServerLayout Section for a single-screen configuration on the Raptor 3500e device.

```
Section "ServerLayout" 
   Identifier "XFree86 Configured" 
Screen 0 "Raptor3500-0" 0 0 
   InputDevice "Mouse0" "CorePointer" 
InputDevice "Keyboard0" "CoreKeyboard" 
EndSection
```
Assuming Screen0 is the console card, the following example shows the ServerLayout section with the Raptor Series card as the second screen.

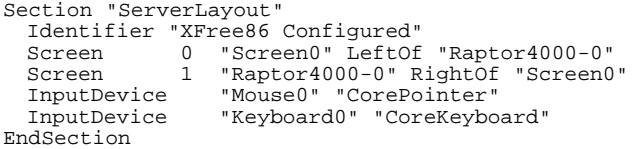

Assuming Screen0 is the console card, the following example shows the ServerLayout section with the Raptor 3500e card as the second screen.

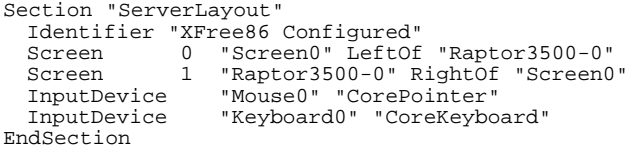

*©2009 Tech Source Inc.* 18 *Part #65-0271-01*

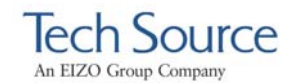

# **4 Invoking the X Server**

#### **4.1 Overview**

There are several ways to invoke the X server on your system:

- startx script provided in /usr/X11R6/bin
- xinit
- xdm

This section assumes the use of the csh environment. If you prefer a different shell, make the appropriate changes to the examples.

**NOTE:** For all these methods, there are some environment variables that **must** be set. These variables can be set in your .cshrc file.

prompt% **setenv X11R6HOME /usr/X11R6** 

- prompt% **setenv LD\_LIBRARY\_PATH \ \$X11R6HOME/lib**
- prompt% **set path=(\$X11R6HOME/bin \$path)**

All of the options specific to the Tech Source Raptor graphics accelerators are set through the option field in the Device section of the xorg.conf file. No command-line options are necessary when using startx, xinit or xdm to start the X server. Refer to Chapter 3 for instructions on how to properly configure the xorg.conf files.

**NOTE:** For changes to take effect, the Xserver must be restarted after modifications are made to the X configuration file.

*©2009 Tech Source Inc.* 19 *Part #65-0271-01*

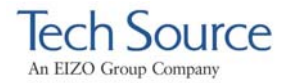

#### **4.2 startx**

The startx script is provided in \$X11R6HOME/bin directory. To start up the X server in the default mode type:

prompt% **startx** 

You may add any other standard command line arguments to the end of the line as necessary.

#### **4.3 xinit**

The xinit program can be used to start the X server directly. The xinit format is as follows:

xinit [[client] options][ -- [server] [display] options ]

If no specific client program is given on the command line,  $xinit$ will look for a file in the user's home directory called .xinitrc to run as a shell script to start up client programs. If no such file exists, xinit will use the following as a default:

```
xterm -geometry +1+1 -n login \ 
-display :0
```
If no specific server program is given on the command line, xinit will look for a file in the user's home directory called . Xserverrc to run as a shell script to start up the server. If no such file exists, xinit will use the following as a default:

 $X : 0$ 

This assumes that there is a program named  $x$  in the current search path. The X server in the XFree86 4.0 (or later) distribution is called XFree86 and is in the directory \$X11R6HOME/bin. A symbolic link has been made from x to XFree86. The X server in the X.org distribution is called Xorg and is in the directory \$X11R6HOME/bin. A symbolic link has been made from X to Xorg.

*©2009 Tech Source Inc.* 20 *Part #65-0271-01*

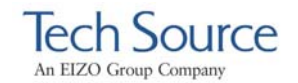

**NOTE:** Make sure that the environment is set as described in Section 4.1.

To start up the server using  $xinit$ , type:

```
prompt% xinit -- $X11R6HOME/bin/X
```
You may also add any other standard command line arguments to the end of the line. For additional information on the use of  $xinit$ , refer to the xinit man page.

#### **4.4 xdm**

The X Display Manager (xdm) program is used for running multiple users on the same host machine. xdm provides services similar to those provided by init, getty and login on character terminals prompting for login name and password, authenticating the user, and running a session. It provides a login window for each user or selected users.

Several files that are required to start xdm are provided in the directory /etc/X11/xdm (depending on the distribution on your system, the path to these files might be different). The configuration file, xdmconfig, contains references to the other files and is used to specify other configuration parameters of xdm. The Xservers file specifies the users (displays) that must get a login window.

The Xservers file will have individual lines to represent the X server startup on each of the display devices on which an  $xdm$ login screen is desired. Once the configuration file is properly configured, a typical Xservers file should contain only one uncommented line, such as the following example:

:0 local /usr/X11R6/bin/X

Other command line arguments may be added to end of the line. For more information on  $xdm$ , refer to the  $xdm$  man pages.

*©2009 Tech Source Inc.* 21 *Part #65-0271-01*

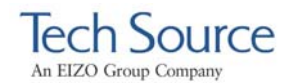

## **4.5 Configuring the X Server for Multi-Screen Mode**

#### **4.5.1 Configurations for Multiscreen Mode**

The xorg.conf (configuration) file determines whether the X server starts up in single-screen or multi-screen mode. Desired configurations must first be set. Once the configuration file is correctly set up, the procedure for starting the X server (whether in single-screen or multi-screen mode) will be the same.

To start the X server in multi-screen mode, changes need to be made to the ServerLayout, Device and Screen sections.

Each Raptor card has its own Device and Screen section. These sections in the xorg.conf file are added once during driver installation and will need to be added manually for each additional 4000 Series card installed.

For multiscreen mode, the ServerLayout section in xorg.conf needs to be modified.

In the Screen section of the xorg.conf file, the fields that need to be changed are: Identifier and Device. The Identifier option for Screen1 (head1) is Raptor4000-1. The Device option is labeled, "Rapafp1". This will differentiate this head from another in the ServerLayout section.

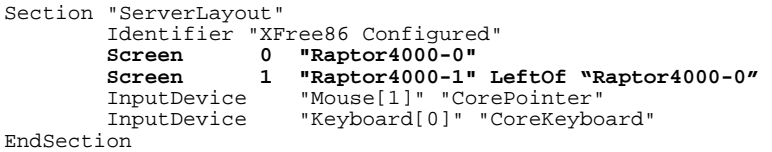

In the example above, the Xserver will start on both heads of the 4000 card, Screen0 (head0) and Screen1 (head1).

*©2009 Tech Source Inc.* 22 *Part #65-0271-01*

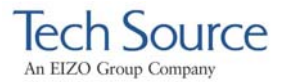

**NOTE:** If you are using a Raptor 3500e then the Identifier will be Raptor3500-0 in the ServerLayout Section.

In the example below, the sections related to Screen0 and Screen1 are provided. To change the resolution on Screen1 (head1), the new resolution will need to be specified to the Modes option in the Screen section.

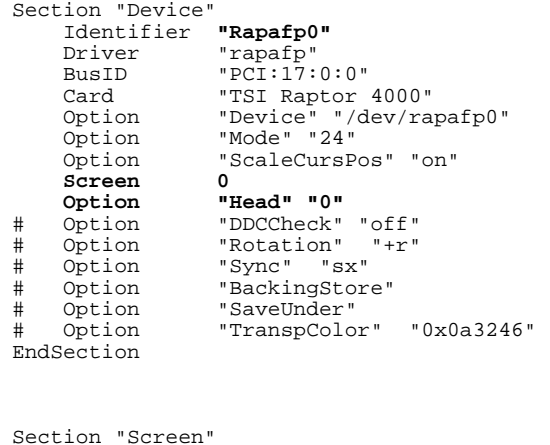

 Identifier "Raptor4000-0" Device **"Rapafp0"** Monitor "TSI-FP DVI" DefaultDepth 24 SubSection "Display" Depth 8 Modes "2048x2048" EndSubSection SubSection "Display" Depth 16 Modes "2048x2048" EndSubSection SubSection "Display" Depth 24 Modes "2048x2048" EndSubSection EndSection

*©2009 Tech Source Inc.* 23 *Part #65-0271-01*

Raptor 4000 Series: Reference Manual

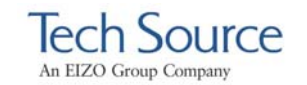

Section "Device" Identifier **"Rapafp1"** Driver "rapafp"<br>BusID "PCI:17:  $BusID$   $PCI:17:0:0"$ <br>Card  $TSI$  Raptor Card "TSI Raptor 4000" Option "Device" "/dev/rapafp1" Option "Mode" "24" Option "Mode" "24"<br>
Option "ScaleCursPos" "on"<br> **Screen 1 Screen**<br>Option **Option "Head" "1"**<br># Option "DDCCheck" "off" # Option "DDCCheck""<br># Option "Sync" "sx"<br># Option "BackingStore # Option "BackingStore"<br># Option "SaveUnder" # Option "SaveUnder" # Option "TranspColor" "0x0a3246" EndSection Section "Screen" Identifier "Raptor4000-1" Device **"Rapafp1"** Monitor "TSI-FP DVI" DefaultDepth 24 SubSection "Display" Depth<br>Modes 8<br>"2048x2048" EndSubSection SubSection "Display" Depth 16 Modes "2048x2048" EndSubSection SubSection "Display" Depth **Modes "2048x2048"**  EndSubSection EndSection

**NOTE:** The BusId and Device for each card is determined by running dmesg | grep rapafp.

**NOTE:** In the Screen section of a given Raptor card, the Device field must match the Identifier field specified in the corresponding Device section.

Section "Screen" **Identifier "Raptor4000-1" Device "Rapafp1"**  Monitor "TSI-FP DVI"

*©2009 Tech Source Inc.* 24 *Part #65-0271-01*

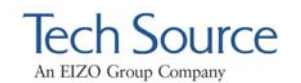

```
 DefaultDepth 8 
 SubSection "Display" 
 Depth 8 
 Modes "2048x2048_D" 
     EndSubSection 
     SubSection "Display" 
        Depth<br>Modes
                 16<br>"2048x2048_D"
     EndSubSection 
     SubSection "Display" 
 Depth 24 
 Modes "2048x2048_D" 
     EndSubSection 
EndSection
```
To change the resolution for each device, please refer to Section 4.7.

#### **4.5.2 Defining Order of Display**

The order of appearance for the display of two cards can be configured in the xorg.conf file. In the example given below, the display of the primary card is specified to be on the left of the secondary card.

Assuming Screen0 is the console card, the following example shows the ServerLayout section with the Raptor 4000 Series card as the secondary screen.

```
Section "ServerLayout" 
     Identifier "Default Layout" 
     Screen 0 "Screen0" LeftOf "Raptor4000-0" 
     Screen 1 "Raptor4000-0" RightOf "Screen0" 
     InputDevice "Mouse0" "CorePointer" 
     InputDevice "Keyboard0" "CoreKeyboard" 
   EndSection
```
*©2009 Tech Source Inc.* 25 *Part #65-0271-01*

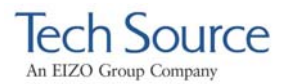

## **4.6 Selecting Bit-Depths on 4000 Series Cards**

#### **4.6.1 Setting Bit-Depth**

The 4000 Class cards support  $8$ -bit,  $24$  bit,  $8+8$ ,  $8+24$ , mox24 and mox32 modes. By default, windows will start in 24 bit mode on these cards. For an explanation of the various MOX modes, please see Section 4.6.2.

**NOTE:** The Raptor 3500e does not support 8+8, 8+24 modes or any of the MOX modes.

To set bit-depth to 8-bit, the "Mode" option in the Device section needs to be set to "8" and the other values should remain unchanged.

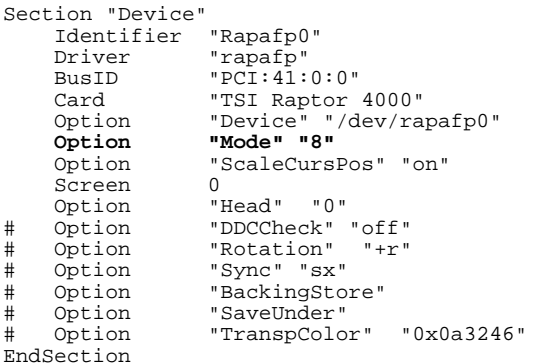

To set bit-depth to 24, the "Mode" option should be set to "24":

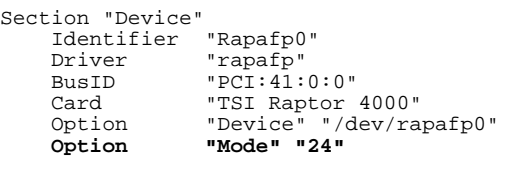

*©2009 Tech Source Inc.* 26 *Part #65-0271-01*

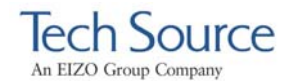

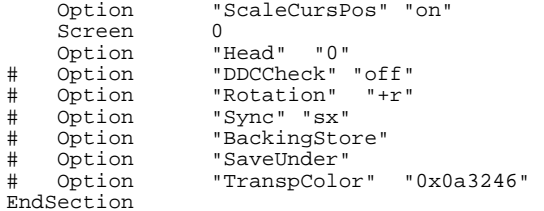

To select 8+8-bit mode, the "Mode" option in the Device section should be set to "8+8" and the "TranspColor" option should be uncommented. In the Screen section, the default depth should be set to "8".

```
Section "Device" 
     Identifier "Rapafp0" 
 Driver "rapafp" 
 BusID "PCI:41:0:0" 
    Card "TSI Raptor 4000"<br>Option "Device" "/dev/ra
 Option "Device" "/dev/rapafp0" 
 Option "Mode" "8+8" 
    Option "ScaleCursPos" "on"<br>Screen 0
    Screen<br>Option
Option "Head" "0"<br>
# Option "DDCCheck"
# Option "DDCCheck" "off" 
# Option "Rotation" "+r" 
# Option "Sync" "sx" 
# Option "BackingStore" 
# Option "SaveUnder" 
                   Option "TranspColor" "0x0a3246" 
EndSection 
Section "Screen" 
 Identifier "Raptor4000-0" 
 Device "Rapafp0" 
 Monitor "TSI-FP DVI" 
     DefaultDepth 8 
     SubSection "Display" 
 Depth 8 
 Modes "2048x2048" 
     EndSubSection 
     SubSection "Display" 
Depth 16
 Modes "2048x2048" 
     EndSubSection 
     SubSection "Display" 
        Depth<br>Modes
                  24<br>"2048x2048"
     EndSubSection 
EndSection
```
*©2009 Tech Source Inc.* 27 *Part #65-0271-01*

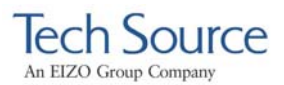

The following example shows the 8+24 mode being selected for a Raptor 4000 card. The "Mode" option is set to " $8+24$ ".

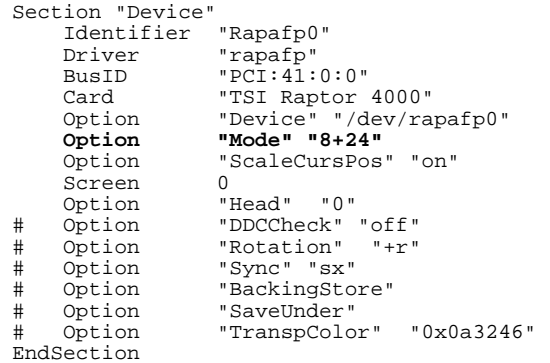

The following example shows the mox24 mode being selected for a Raptor 4000 card. The "Mode" option is set to " $max24$ ".

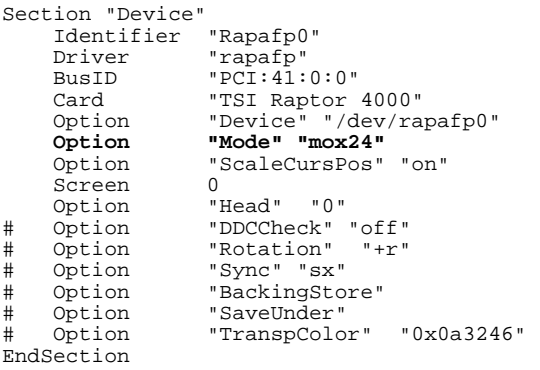

The following example shows the mox32 mode being selected for a Raptor 4000 card. The "Mode" option is set to "mox32".

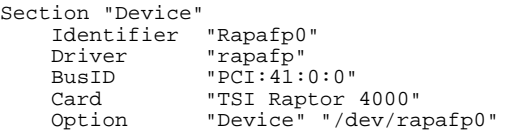

*©2009 Tech Source Inc.* 28 *Part #65-0271-01*

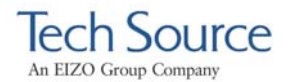

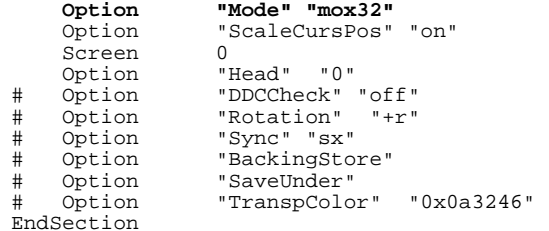

#### **4.6.2 MOX Modes**

MOX (Multiple Overlay Extension) provides support for multiple drawing layers on graphics cards. MOX is available on all Raptor cards with the exception of the Raptor 3500e card. Details about MOX can be obtained in a technical white paper available separately from Tech Source.

The following MOX modes are supported on the Raptor 4000 Series cards.

mox24 MOX, 8-bit Normal, 21-bit Group, 13-bit Absolute

mox32 MOX, 8-bit Normal, 32-bit Group, 24-bit Absolute

**NOTE:** MOX support is only available on the head closest to the pci slot (Head0).

## **4.7 Setting Resolution on Raptor 4000 Series Cards**

By default, the Xserver will pick up the resolution specified by DDC. If the attached monitor is not DDC capable, it will pick up the resolution specified in the xorg.conf file.

*©2009 Tech Source Inc.* 29 *Part #65-0271-01*

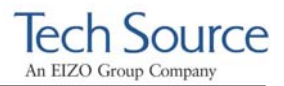

The resolution and refresh rate can be changed by modifying the configuration file, such as the xorg.conf file.

The maximum supported resolution for each head on a Raptor 4000 Series can be found in Appendix B.

#### **4.7.1 Setting Resolution**

To override the provided DDC resolution in order to specify the resolution you wish to display, refer to section 4.7.2.

To specify the resolution you wish to display, modify the "Modes" option in the Screen section of the xorg.conf file. In the SubSection "Display" listed beneath the DefaultDepth, specify the new resolution in double quotes next to the Modes option.

The example below represents the resolution set to 2048x2048. In this case, the X server will automatically select the highest possible refresh rate for the monitor.

```
Section "Screen" 
 Identifier "Raptor4000-0" 
 Device "Rapafp0" 
 Monitor "TSI-FP DVI" 
     DefaultDepth 24 
     SubSection "Display" 
Depth 8
 Modes "2048x2048" 
     EndSubSection 
     SubSection "Display" 
 Depth 16 
 Modes "2048x2048" 
     EndSubSection 
     SubSection "Display" 
 Depth 24 
 Modes "2048x2048" 
     EndSubSection 
EndSection
```
*©2009 Tech Source Inc.* 30 *Part #65-0271-01*

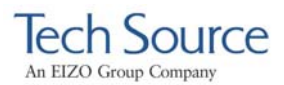

The example below represents the resolution set to 1280x1024. In this case, the X server will automatically select the highest possible refresh rate for the monitor.

```
Section "Screen" 
 Identifier "Raptor4000-0" 
 Device "Rapafp0" 
 Monitor "TSI-FP DVI" 
    DefaultDepth 24 
    SubSection "Display" 
 Depth 8 
 Modes "2048x2048" 
     EndSubSection 
     SubSection "Display" 
 Depth 16 
 Modes "2048x2048" 
     EndSubSection 
     SubSection "Display" 
 Depth 24 
 Modes "1280x1024" 
    EndSubSection 
EndSection
```
If the monitor is not DDC capable, the option Sync in the Device section should be uncommented so that the digital signal can be used.

**NOTE:** If the monitor is using an analog signal, the Sync option should remain commented out.

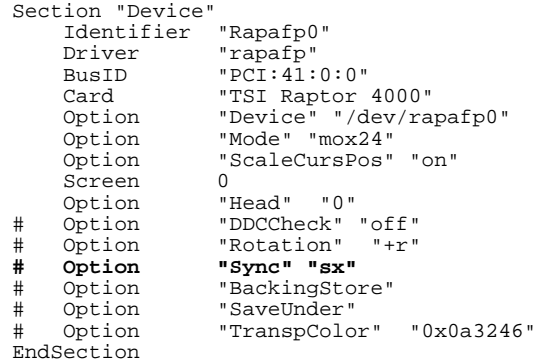

*©2009 Tech Source Inc.* 31 *Part #65-0271-01*

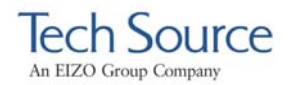

The following "Screen" section shows the 4000 card configured for use with the 2048x2048\_D resolution:

> Section "Screen" Identifier "Raptor4000-0" Device "Rapafp0" Monitor "TSI-FP DVI" DefaultDepth 24 SubSection "Display" Depth 8 **Modes "2048x2048\_D"**  EndSubSection SubSection "Display" Depth 16 **Modes "2048x2048\_D"**  EndSubSection SubSection "Display" Depth 24 **Modes "2048x2048\_D"**  EndSubSection EndSection # TSI Raptor 4000 Configuration Sections Section "Screen" Identifier "Raptor4000-1" Device "Rapafp1" Monitor "TSI-FP DVI" DefaultDepth 24 SubSection "Display" Depth 8 **Modes "2048x2048\_D"**  EndSubSection SubSection "Display" Depth 16<br>Modes "20 **Modes "2048x2048\_D"**  EndSubSection SubSection "Display" Depth<br>**Modes Modes "2048x2048\_D"**  EndSubSection EndSection # TSI Raptor 4000 Configuration Sections

If the desired resolution does not match a resolution in X server's internal list, it will be necessary to set both resolution and refresh rate as explained in Section 4.7.3.

*©2009 Tech Source Inc.* 32 *Part #65-0271-01*

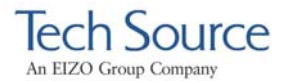

#### **4.7.2 Overriding DDC**

If the monitor being used supports the DDC2B/EDID protocol, the default resolutions will be determined using the Auto-Detect feature. By default, the X server will start with the resolution that DDC has reported. If the monitor is not DDC enabled, the resolution defined in the xorg.conf file will be used.

To override or disable DDC mode, the "DDCCheck" "off" option must be uncommented in the "Device" Section in the xorg.conf file. It must be uncommented prior to starting the Xserver for changes to take effect. By default, the "DDCCheck" "off" option is commented out, so DDC is used.

When overriding DDC, the desired resolution should be defined in the xorg.conf file. In addition, if you want to use a digital signal, the option Sync in the Device section should also be uncommented. To specify a particular resolution for your display, refer to section 4.7.1.

In the example given below, the "DDCCheck" "off" option is uncommented.

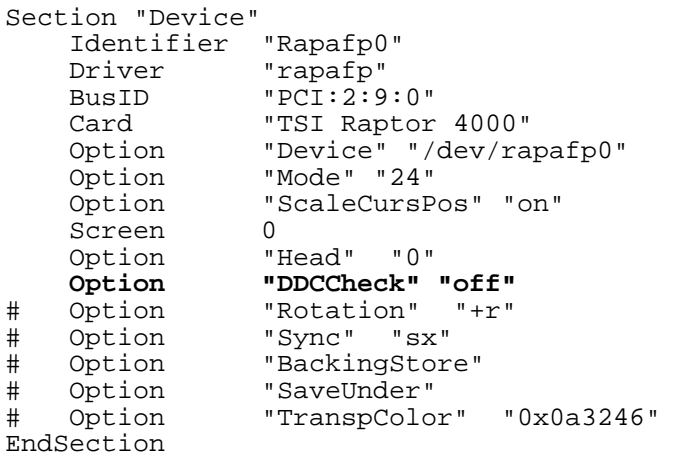

*©2009 Tech Source Inc.* 33 *Part #65-0271-01*

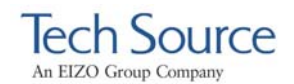

To enable DDC mode, the "DDCCheck" "off" option must be commented out in the "Device" Section of your Raptor card. This line option can be found in the xorg.conf file and must be commented out prior to starting the Xserver.

In the example provided, Option "DDCCheck" "off" is commented out, so DDC will be enabled.

```
Section "Device" 
    Identifier "Rapafp0" 
   Driver "rapafp"<br>BusID "PCI:2:9
               "PCI:2:9:0" Card "TSI Raptor 4000" 
               "Device" "/dev/rapafp0"
    Option "Mode" "24" 
    Option "ScaleCursPos" "on" 
   Screen<br>Option
               "Head" "0"
# Option "DDCCheck" "off"
# Option "Rotation" "+r" 
# Option "Sync" "sx" 
# Option "BackingStore" 
               " SaveUnder"
# Option "TranspColor" "0x0a3246" 
EndSection
```
#### **4.7.3 Setting Mode Line**

To select a specific mode line and refresh rate, both the Monitor and the Screen sections of the configuration file need to be modified. The configuration file used in the following example is /etc/X11/xorg.conf. If the mode line you wish to use for you display is not listed, then a list of supported resolutions along with their corresponding timing numbers is available in the file /etc/X11/rapafp\_modeline.

*©2009 Tech Source Inc.* 34 *Part #65-0271-01*

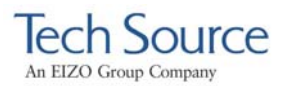

The example below shows how a user can configure their system to use with most digital monitors.

To configure your desired resolution, you may need to extract the necessary entry from /etc/X11/rapafp\_modeline and insert it into the Monitor section as shown in bold-face below.

> Section "Monitor" Identifier "TSI-FP DVI" VendorName "Tech Source, Inc" HorizSync 31.5 - 150.0 VertRefresh 40-90<br>ModeLine "2048x2048" 357.18 2048 2088 2408 2816 2048 2051 2054 2114  **ModeLine "2048x2048\_D" 255.92 2048 2080 2112 2176 2048 2053 2056 2079**  ModeLine "2048x2048\_T" 271.67 2048 2096 2104 2208 2048 2058 2061 2071 ModeLine "2560x2048" 292.40 2560 2592 2608 2672 2048 2049 2050 2055 EndSection

Next, the "Modes" option in the Screen section should be changed to match the name listed in double quotations in the ModeLine field of the Monitor section.

In the example below, the resolution is set to  $2048x2048$  D which is the timing mode for use with most digital monitors.

```
Section "Screen" 
    Identifier "Raptor4000-0"<br>Device "Rapafp0"
 Device "Rapafp0" 
 Monitor "TSI-FP DVI" 
     DefaultDepth 24 
     SubSection "Display" 
 Depth 8 
 Modes "2048x2048_D" 
     EndSubSection 
     SubSection "Display" 
 Depth 16 
 Modes "2048x2048_D" 
     EndSubSection 
    SubSection "Display"<br>Depth 24
        Depth<br>Modes
                   Modes "2048x2048_D" 
     EndSubSection 
EndSection
```
*©2009 Tech Source Inc.* 35 *Part #65-0271-01*

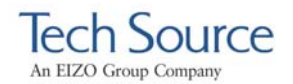

# **4.8 Rotation Mode Configuration**

An option for screen rotation is available for the Raptor 4000R board. Only the first head, the one closest to the PCI bus, will support video for the rotator board.

To set the card in rotation mode, the "Rotation" option must be uncommented in the "Device" Section in the xorg.conf file. This option must be set prior to starting the Xserver. If this option is commented out, then X Windows will be displayed in regular, non rotated mode.

There are two rotation modes, clockwise and counterclockwise.

To start X Windows in clockwise rotated mode, set the **"Rotation"** option to "**+r**" prior to starting the X server.

Observe the example below:

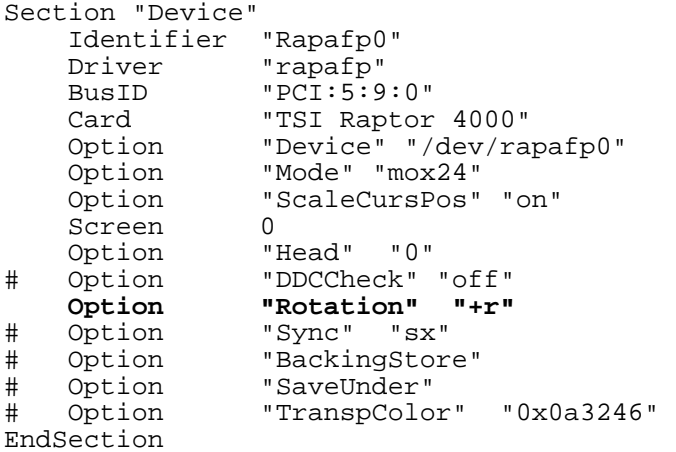

*©2009 Tech Source Inc.* 36 *Part #65-0271-01*

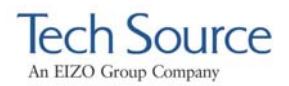

To start X Windows in counterclockwise rotated mode, set the **"Rotation"** option to "**-r**" prior to starting the X server.

To display video in non-rotated mode, the "Rotation" option must be commented in the "Device" Section of your rotation card, as given in the example below.

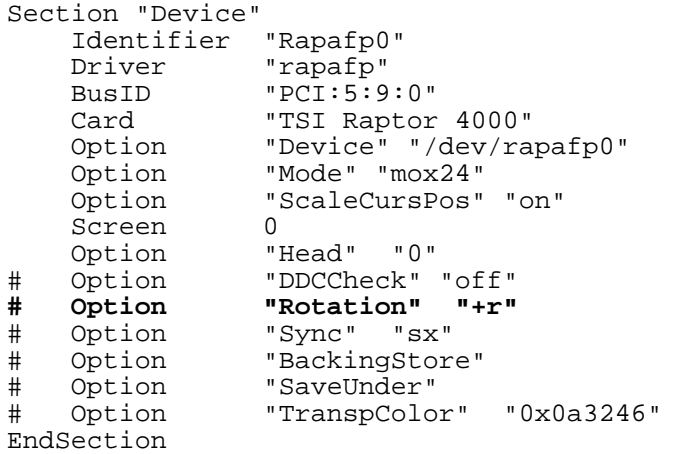

*©2009 Tech Source Inc.* 37 *Part #65-0271-01*

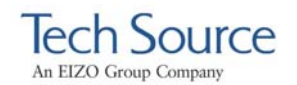

*©2009 Tech Source Inc.* 38 *Part #65-0271-01*

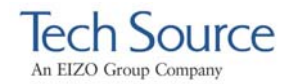

# **5 Uninstalling Software**

# **5.1 Uninstalling the Software**

To uninstall the software driver package:

For Kernel 2.4 type:

prompt# **rpm -e rapafp**

For Kernel 2.6 type:

prompt# **rpm -e rapafp6** 

To uninstall the software extensions type:

prompt# **rpm -e tsimox**  prompt# **rpm -e tsimisc** 

*©2009 Tech Source Inc.* 39 *Part #65-0271-01*

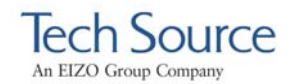

*©2009 Tech Source Inc.* 40 *Part #65-0271-01*

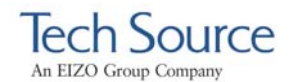

# **6 Frequently Asked Questions**

### **6.1 Frequently Asked Questions**

When installing or configuring the Raptor 4000 Series software, some questions, problems or concerns may arise. Some questions frequently asked are listed below. If you need further assistance with any questions or concerns not found in this section, please contact our technical support group via: **hotline@techsource.com.**

- **Q.** Can the Raptor 4000 Series card be used to display console video?
- **A.** At this time, the Raptor 4000 Series card cannot be used to display console video. A proper VGA card and driver will need to be installed to display console video.
- **Q.** When must I make modifications in order for a Raptor 4000 Series card to start on the X server?
- **A.** Changing slots and adding new cards may require manual modifications to the X configuration file. Any change in default settings desired after the driver installation will need to be manually done. Initial configuration of a Raptor 4000 Series card is done during the installation of the driver and software. Please refer to Section 3.7 for details on changing configuration settings.
- **Q.** I am experiencing problems with display of my video. What should I do?
- **A.** Verify that you are using a monitor with a supported resolution. The resolutions supported are mentioned in

*©2009 Tech Source Inc.* 41 *Part #65-0271-01*

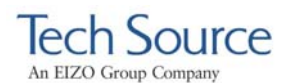

Appendix B. If your monitor and resolution are supported, then look for any error messages pertaining to your Raptor 4000 Series device in /var/log/ Xorg.0.log. In the log file, verify that the correct configuration file is being used, in regards to any changes made. The line in the log file will read something like, "(==) Using config file: "/etc/X11/xorg.conf" If this is the correct configuration file then next verify that the option in each of the sections are correctly configured. The sections to be verified are: "Server Layout" "Screen" "Display" and "Monitor" Verify the BusID option matches the BusID for the card. For further details, please refer to the examples given in Chapter 3.

*©2009 Tech Source Inc.* 42 *Part #65-0271-01*

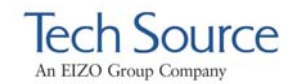

# **7 Technical Assistance**

## **7.1 Who to call for Help**

If you need help, please call our Technical Support Team at (800) 330-8301, or directly at (407) 262-7100 between the hours of **9:30am - 5:30pm EST** Monday through Friday.

Please have the software part number, version, and serial number for your Raptor card(s) available when contacting Tech Source in order to expedite support. Please make a note of this information in the area below:

#### **DETAILS OF YOUR CARD(S):**

**P/N: \_\_\_\_\_\_\_\_\_\_\_\_\_\_\_\_\_\_\_\_\_\_\_\_\_\_\_\_\_\_\_\_\_** 

**Model Name:** 

Serial Number(s):

**NOTE:** Technical Assistance will be available only for products under standard or extended warranty.

#### **7.2 Email Address**

Our email address is: **hotline@techsource.com**.

International customers may use email or our fax line at (407)339- 2554.

*©2009 Tech Source Inc.* 43 *Part #65-0271-01*

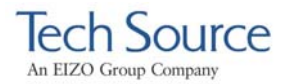

# **7.3 Website**

Detailed product information and Frequently Asked Questions (FAQs), are available on our website located at:

**http://www.techsource.com** 

*©2009 Tech Source Inc.* 44 *Part #65-0271-01*

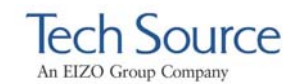

# **Appendix A Card Specifications**

# **A.1 Raptor 4000 Specifications**

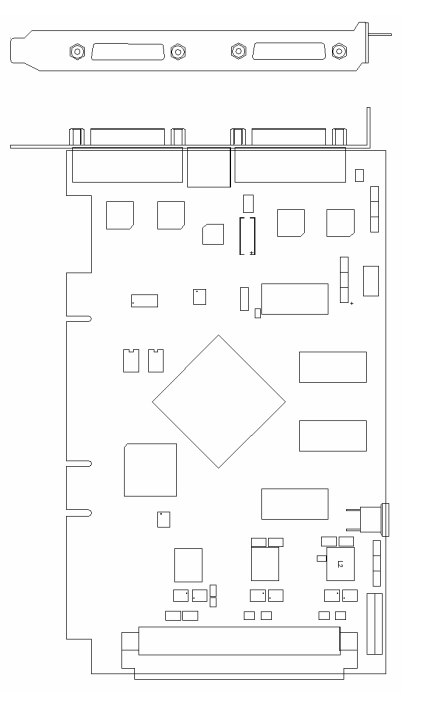

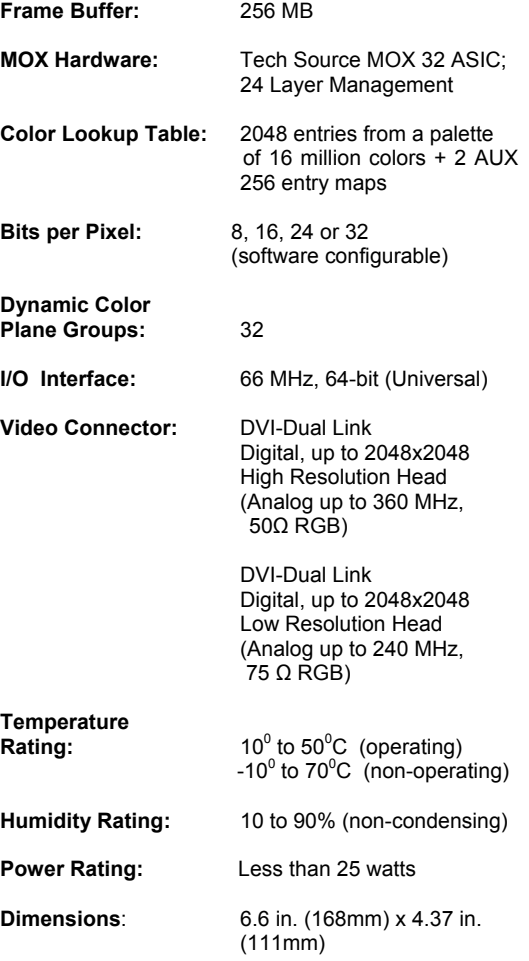

*©2009 Tech Source Inc.* 45 *Part #65-0271-01*

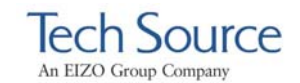

# **A.2 Raptor 4000e Specifications**

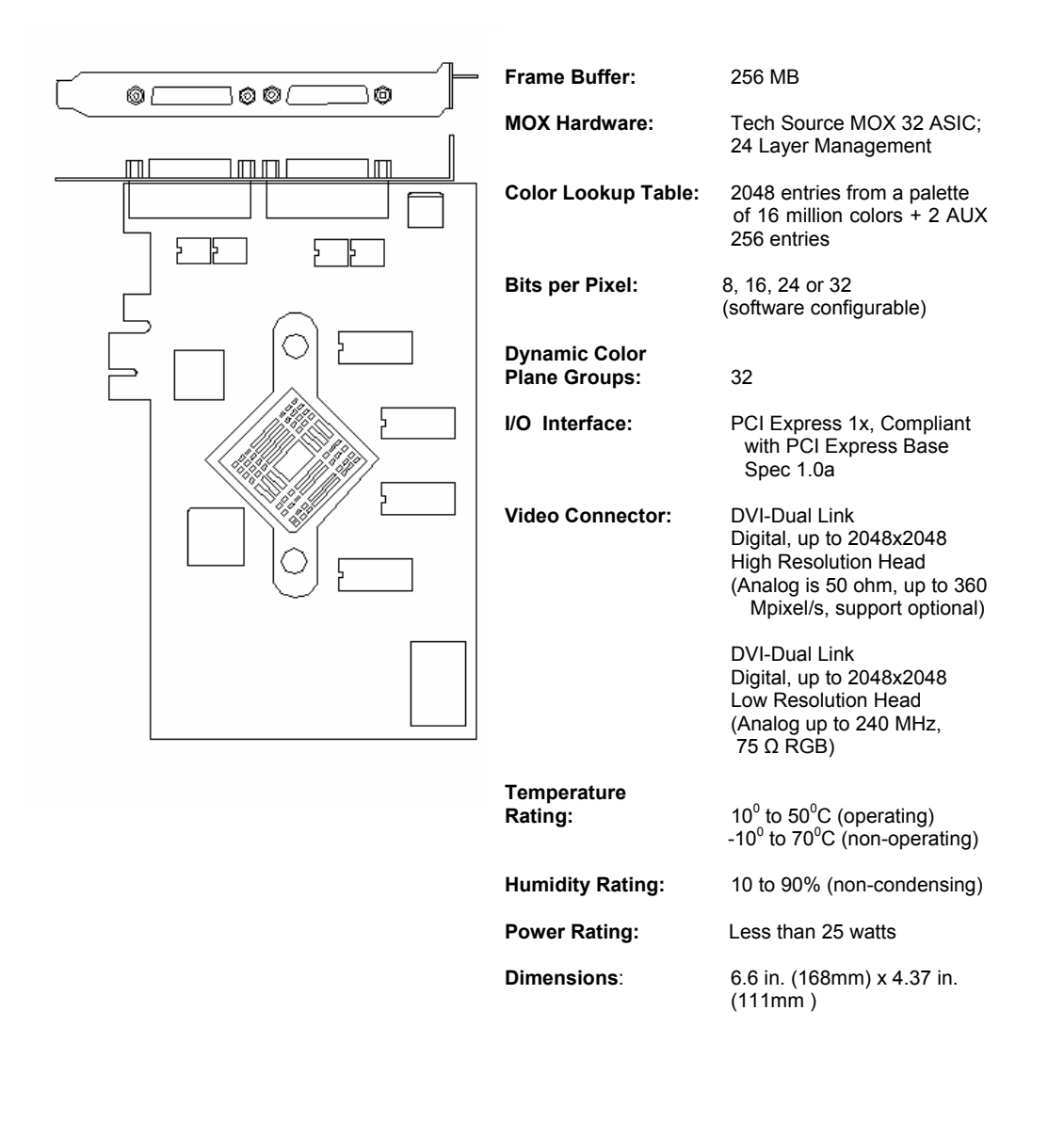

*©2009 Tech Source Inc.* 46 *Part #65-0271-01*

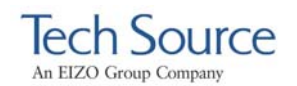

# **A.3 Raptor 4000-LR Specifications**

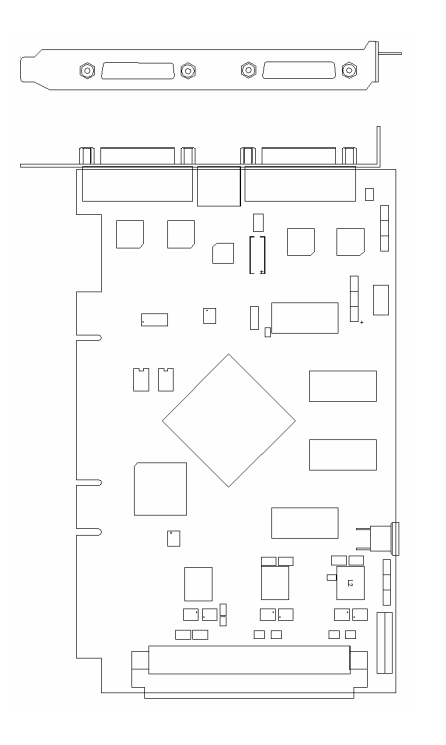

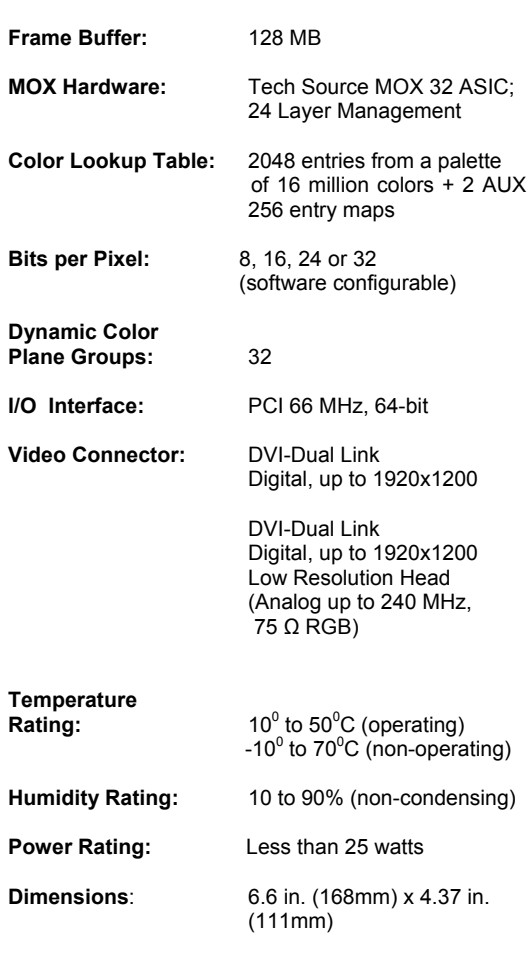

*©2009 Tech Source Inc.* 47 *Part #65-0271-01*

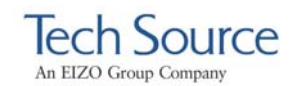

# **A.4 Raptor 4000e-LR Specifications**

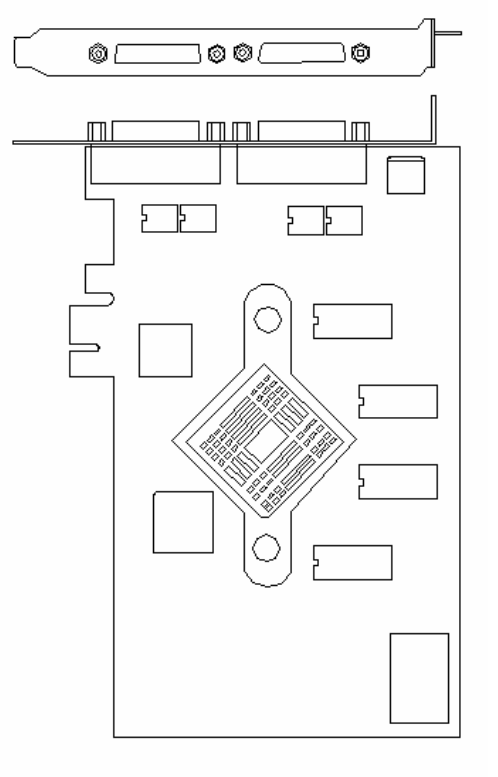

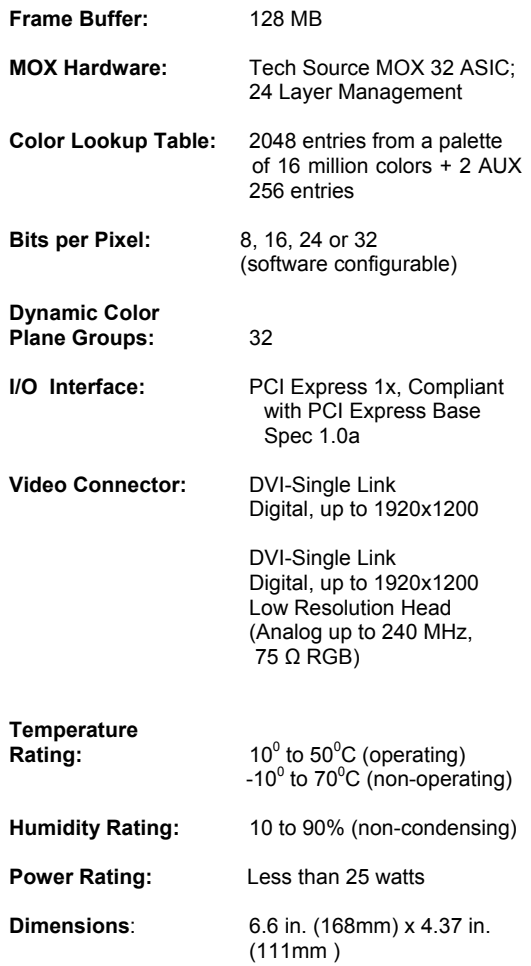

*©2009 Tech Source Inc.* 48 *Part #65-0271-01*

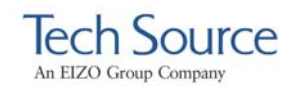

# **A.5 Raptor 4000-R Specifications**

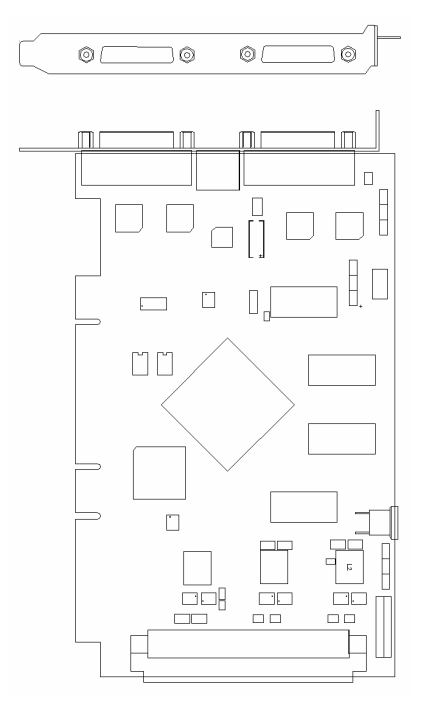

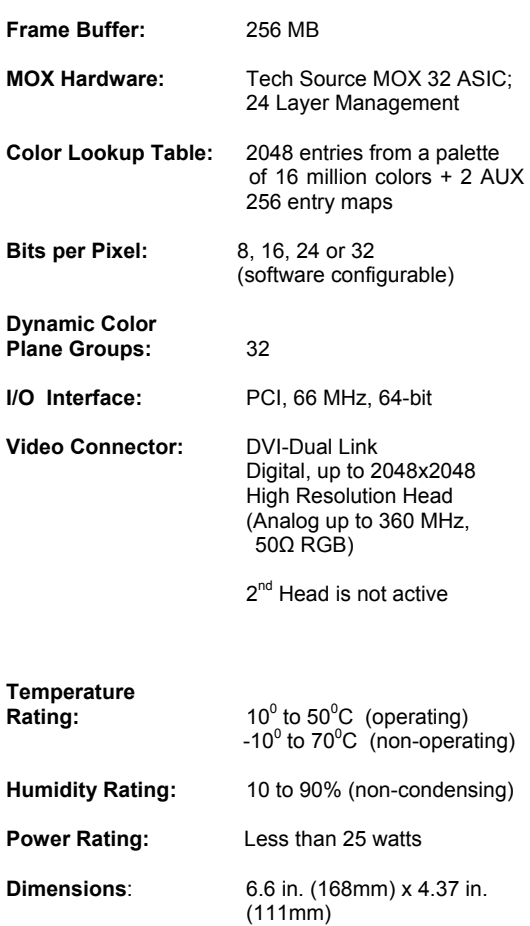

*©2009 Tech Source Inc.* 49 *Part #65-0271-01*

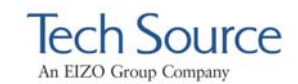

# **A.6 Raptor 3500e Specifications**

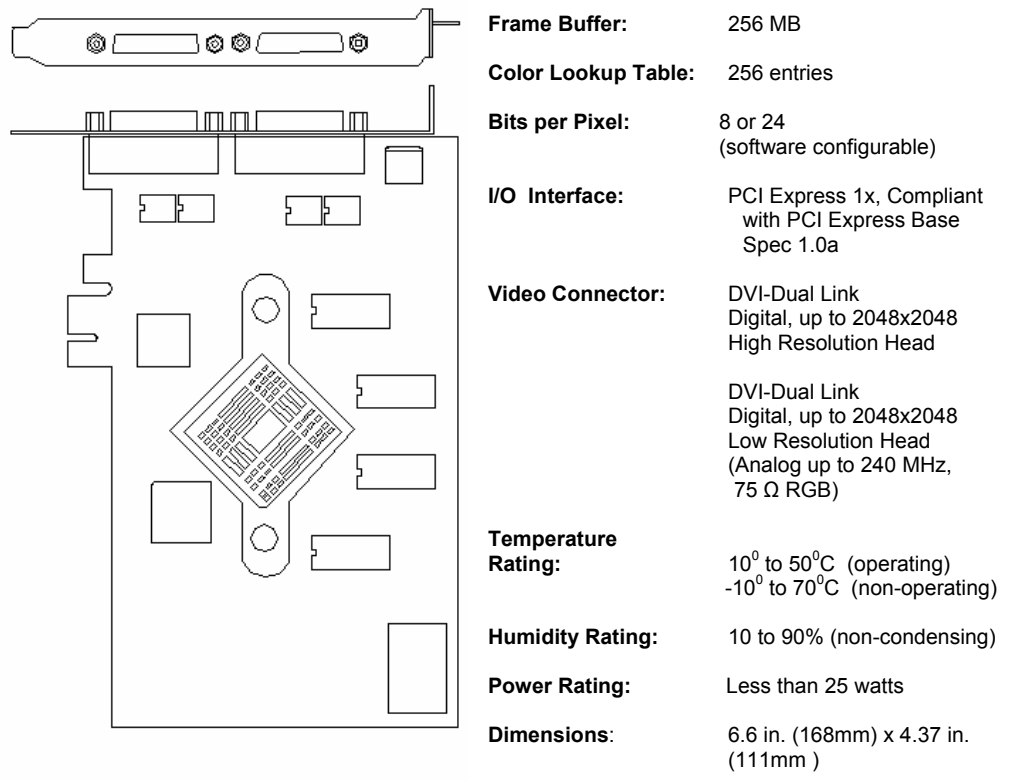

*©2009 Tech Source Inc.* 50 *Part #65-0271-01*

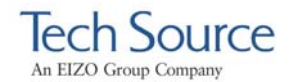

# **Appendix B DDC Resolutions**

For DDC to work properly, a cable must be connected to the Raptor 4000 Series cards and to the DDC capable display panel prior to starting the X server.

The head closest to the PCI slot (first head) will support resolutions up to 2048x2048 (Digital) and 2048x2048 (Analog).

The Raptor 4000-LR and Raptor 4000e-LR support resolutions up to 1920x1200 (Digital – no Analog) on the first head; and support up to 1920x1200 (Analog) on the second head.

**NOTE:** The Raptor 3500e does not support 2048x2048 (Analog).

*©2009 Tech Source Inc.* 51 *Part #65-0271-01*

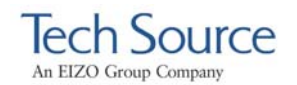

*©2009 Tech Source Inc.* 52 *Part #65-0271-01*

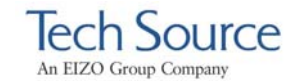

# **China RoHS Declaration** Appendix C<br>Table.

2008.06.16

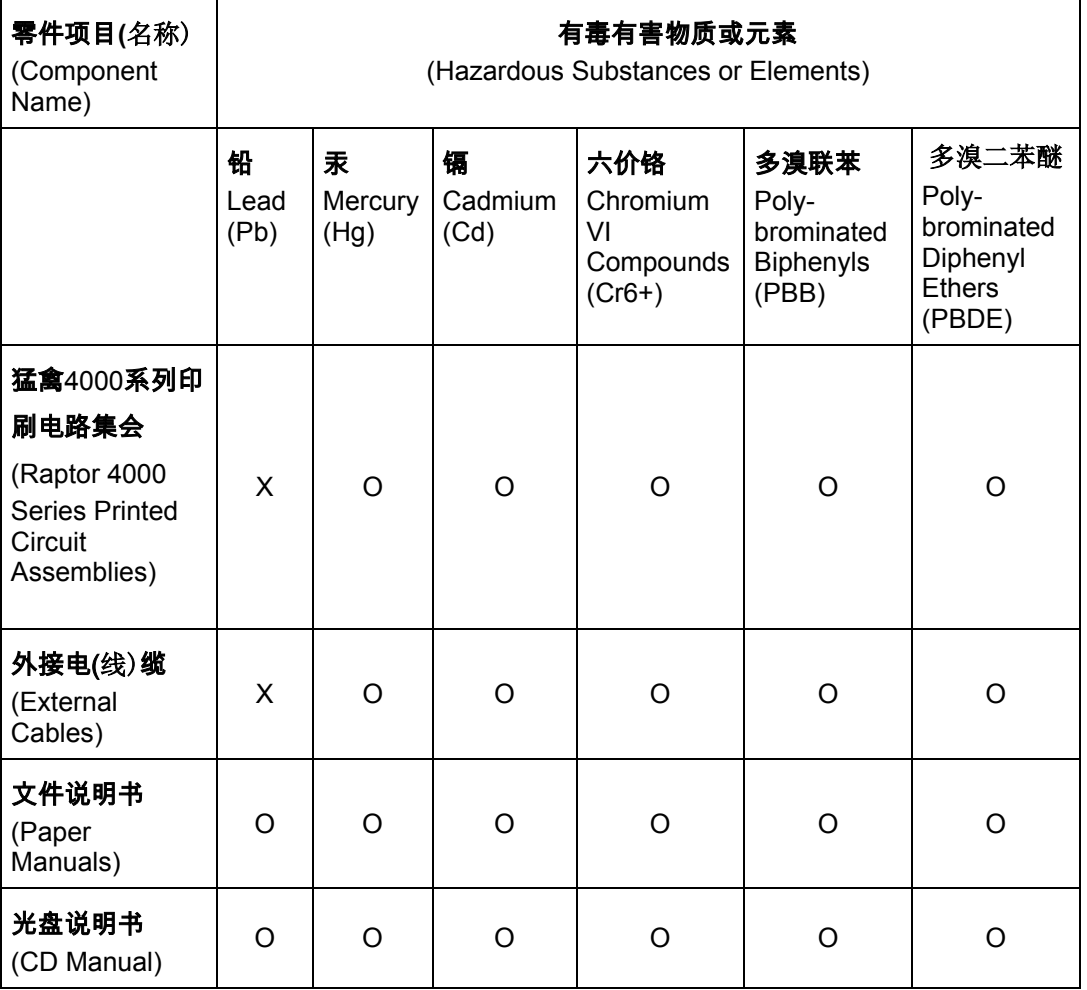

*©2009 Tech Source Inc.* 53 *Part #65-0271-01*

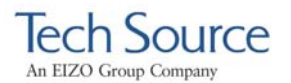

# O: 表示该有毒有害物质在该部件所有均质材料中的含量均在 SJ/T 11363-2006

#### 标准规定的限量要求以下.

O: Indicates that this toxic or hazardous substance contained in all of the homogeneous materials for this part is below the limit requirement in SJ/T11363-2006.

#### X: 表示该有毒有害物质至少在该部件的某一均质材料中的含量超出 SJ/T 11363-

#### 2006标准规定的限量要求.

X: Indicates that this toxic or hazardous substance contained in at least one of the homogeneous materials used for this part is above the limit requirement in SJ/T11363- 2006.

*©2009 Tech Source Inc.* 54 *Part #65-0271-01*

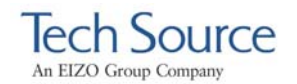

*©2009 Tech Source Inc.* 55 *Part #65-0271-01*

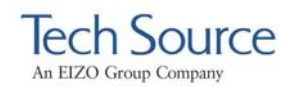

*©2009 Tech Source Inc.* 56 *Part #65-0271-01*

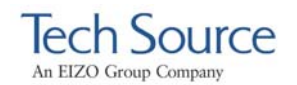

*©2009 Tech Source Inc.* 57 *Part #65-0271-01*

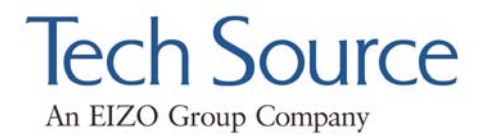

*442 Northlake Boulevard Altamonte Springs, Florida 32701 U.S.A.* 

*www.techsource.com Phone: (407) 262-7100 Email: atcsales@techsource.com*